# IX-6.Requisition Approval – FOAUAPP

# Go To... FOAUAPP [Enter]

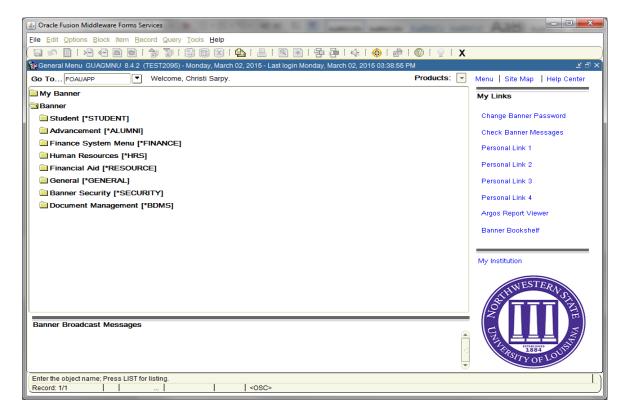

Note that a screen appears notifying you of the number of documents awaiting your approval.

#### Exit [Ctrl+Q] to access the approval form

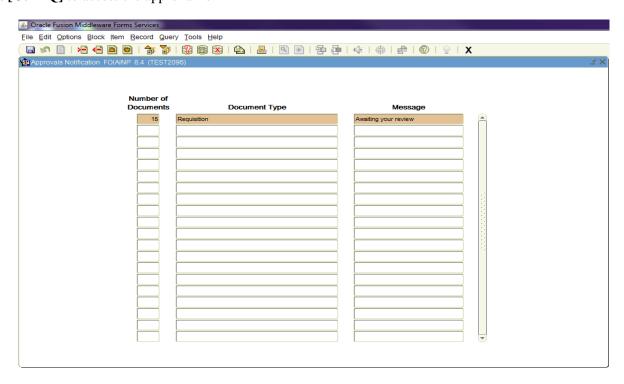

## Next Block [Ctrl+Pg Down]

NOTE: All documents awaiting Purchasing approval will be displayed.

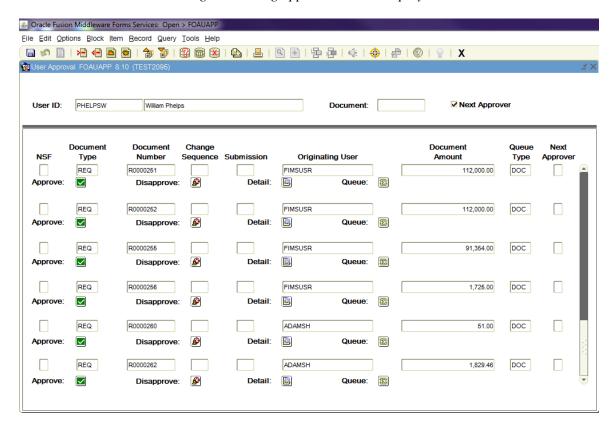

**Click** on the Originating User or **Scroll Down [Arrow Down]** to the requisition that you would like to approve **Click** the **Detail** Button to review the requisition amount and the accounting distribution

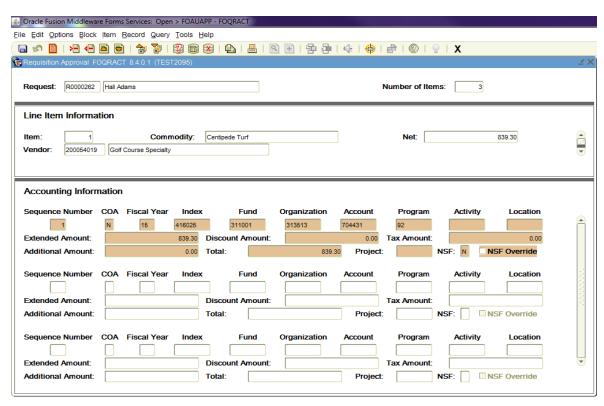

Choose **View Commodities** from the **Options** menu to view all the items to be purchased or services rendered, and the amount of each item.

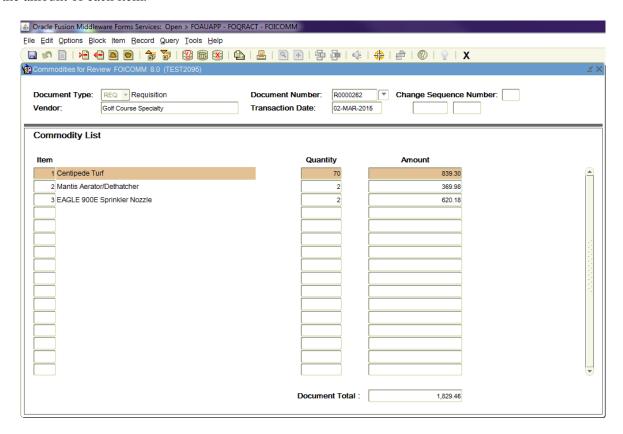

**Exit** [Ctrl+Q], then Choose **Document Query** from the **Options** menu to view all items of the requisition, including the vendor name, other identifying descriptions of the items being purchased, etc.

**NOTE**: The following screen will appear. The requisition number reviewing will automatically default.

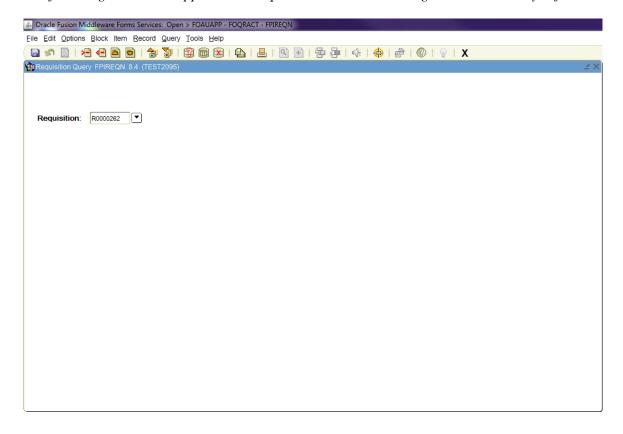

*NOTE*: To view the requisition information, do the following:

Next Block [Ctrl+Pg Down], or choose Document Information from the Options menu. You are now viewing the Document Information, such as order date, transaction date, delivery date, etc.

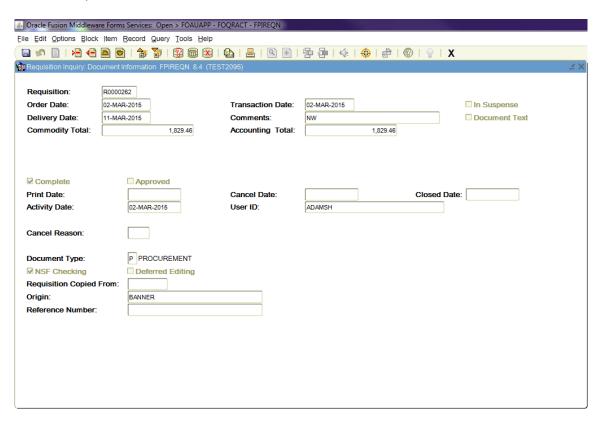

**Next Block [Ctrl+Pg Down]**, or Choose **Requestor/Delivery Information** from the **Options** menu to view the name of the individual who created the requisition and the standard delivery information.

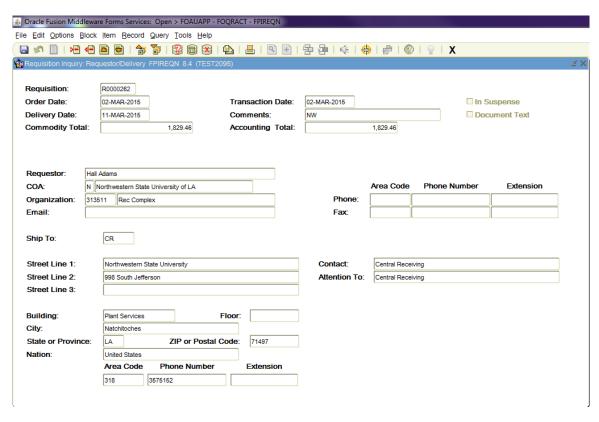

**Next Block** [Ctrl+Pg Down], or Choose Vendor Information from the Options menu to view the vendor information.

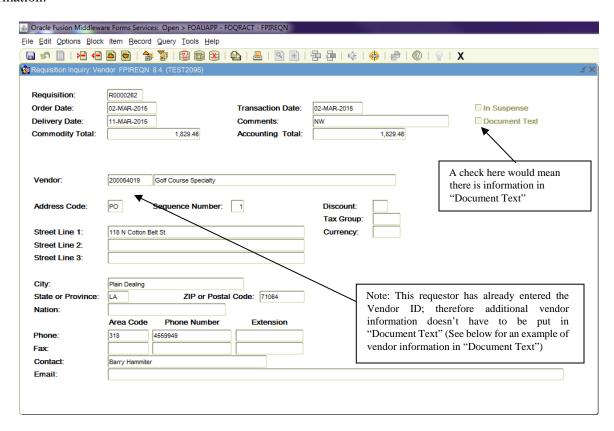

Choose **Document Text** from the **Options** menu, then **Next Block** [Ctrl+Pg Down] to view additional information about the vendor such as the address and telephone numbers, email address, etc.

**Exit** [Ctrl+Q] close this screen and return to the Vendor Information page.

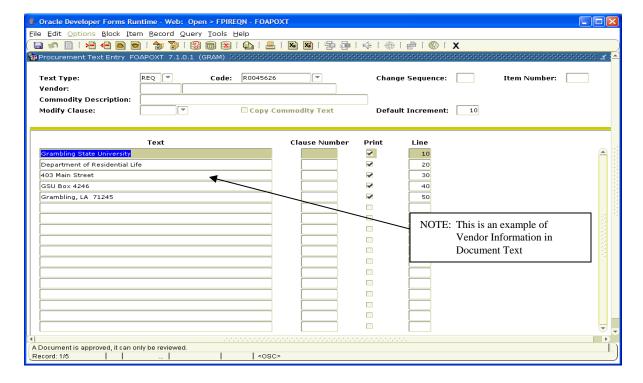

Next Block [Ctrl+Pg Down], or choose Commodity/Accounting Information from the Options menu to view the items to be purchased and the accounting distribution(s) to which the requisition is charged.

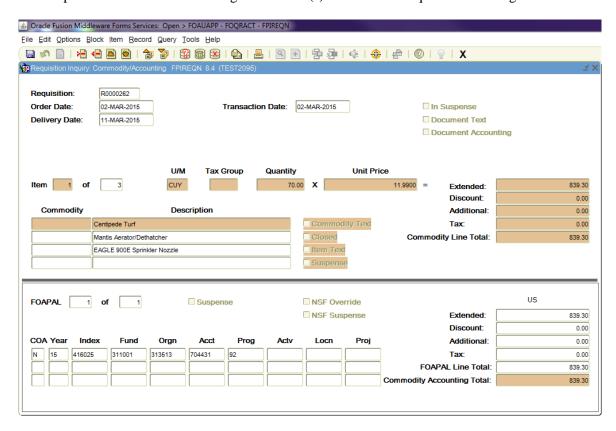

**NOTE**: If the "Item Text" box next to the description had a check in it, this would mean that there is more information about the item than what you see here. To see the rest of the description you must:

Choose Item Text from the Options menu

You will see the screen below

Next Block [Ctrl+Pg Down] to view the additional information.

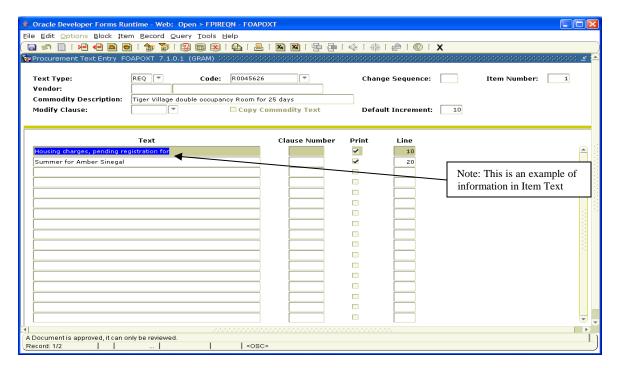

**Exit** [Ctrl+Q] to exit and return to Commodity/Accounting.

Exit [Ctrl+Q] on Commodity/Accounting to return to the Requisition Approval page.

Exit [Ctrl+Q] again to return to the User Approval page.

**NOTE**: If you have reviewed all information for the requisition and there are no errors, you can now approve your requisition. If there are errors, you will disapprove the requisition and it will be directed back to the originator for changes.

### **Click** "**Approve**" (the green check box)

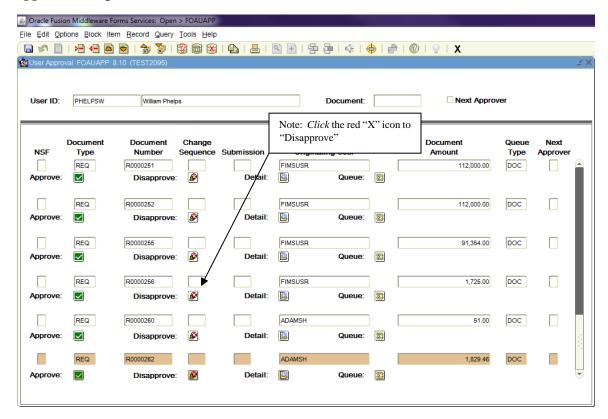

The following screen will appear:

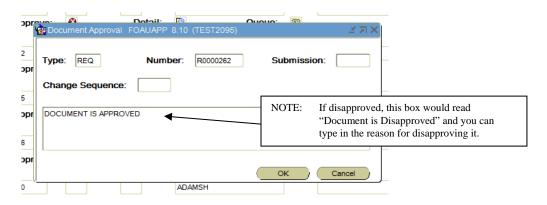

Click the "**OK**" button to approve or disapprove the requisition.

The following screen will appear:

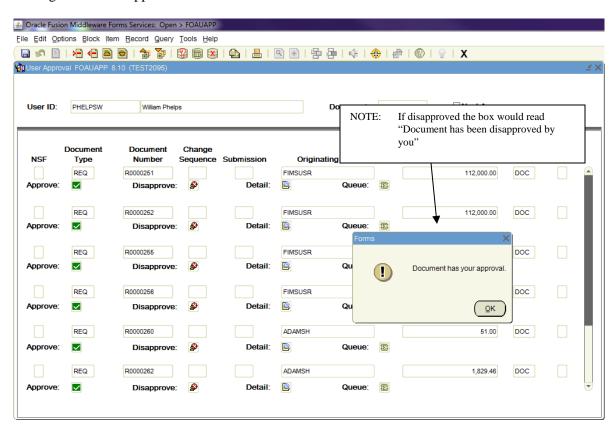

Click the "OK" button to complete the approval (disapproval) process.

**NOTE**: The requisition is no longer on the Originating User Approval Form. It should be posted within minutes. If it were disapproved the originator/requestor will get a message stating that the requisition has been disapproved. After making the necessary corrections, they will complete it and it will return for approvals.

**NOTE**: Repeat the steps above to approve more requisitions.

Exit [Ctrl+Q] to return to the main menu.